### **Help > How to apply for NET for new candidates**

**1. To apply for UGC NET click on button "Click here to Start procedure"**

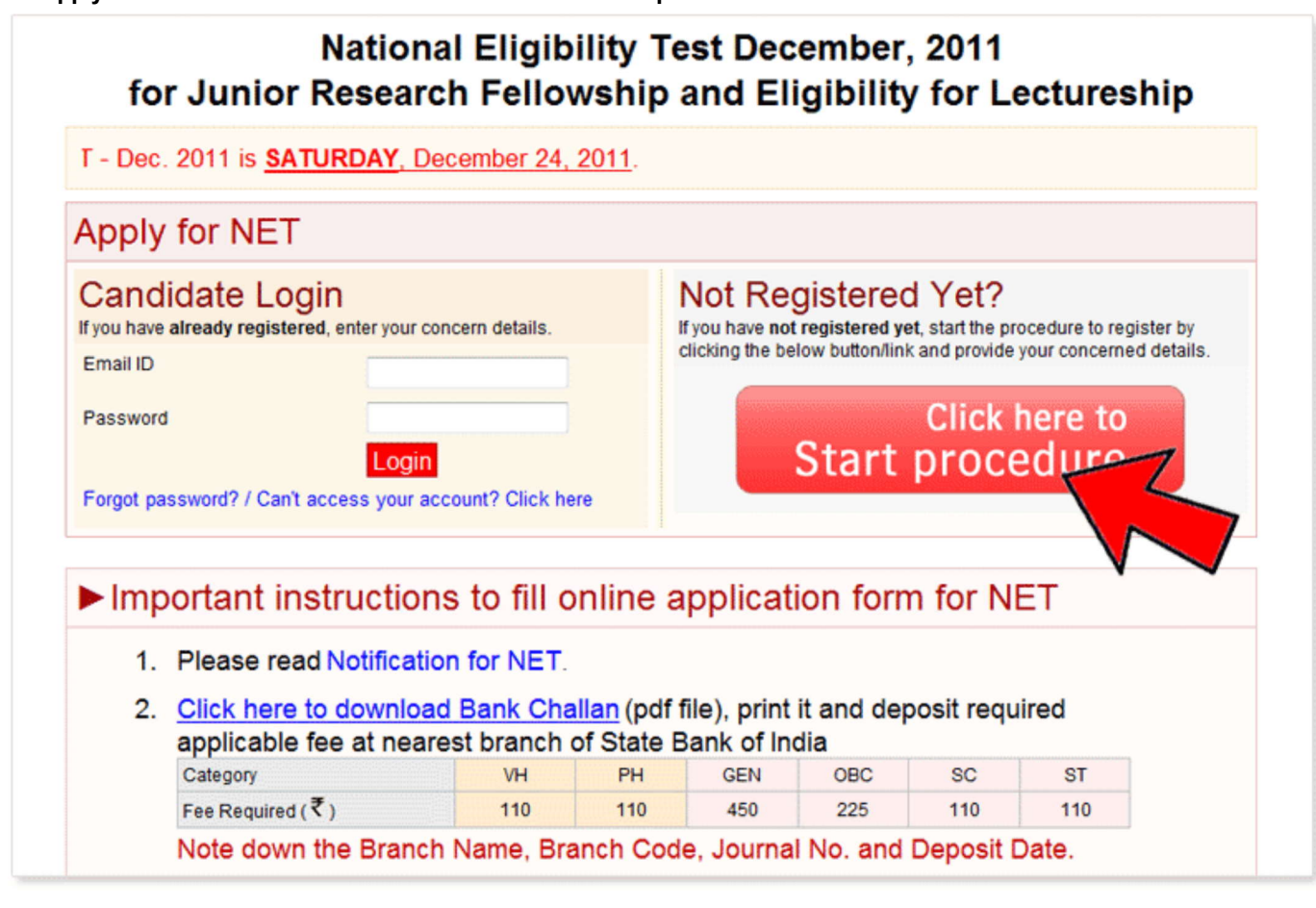

**2. Submit your email id and name**

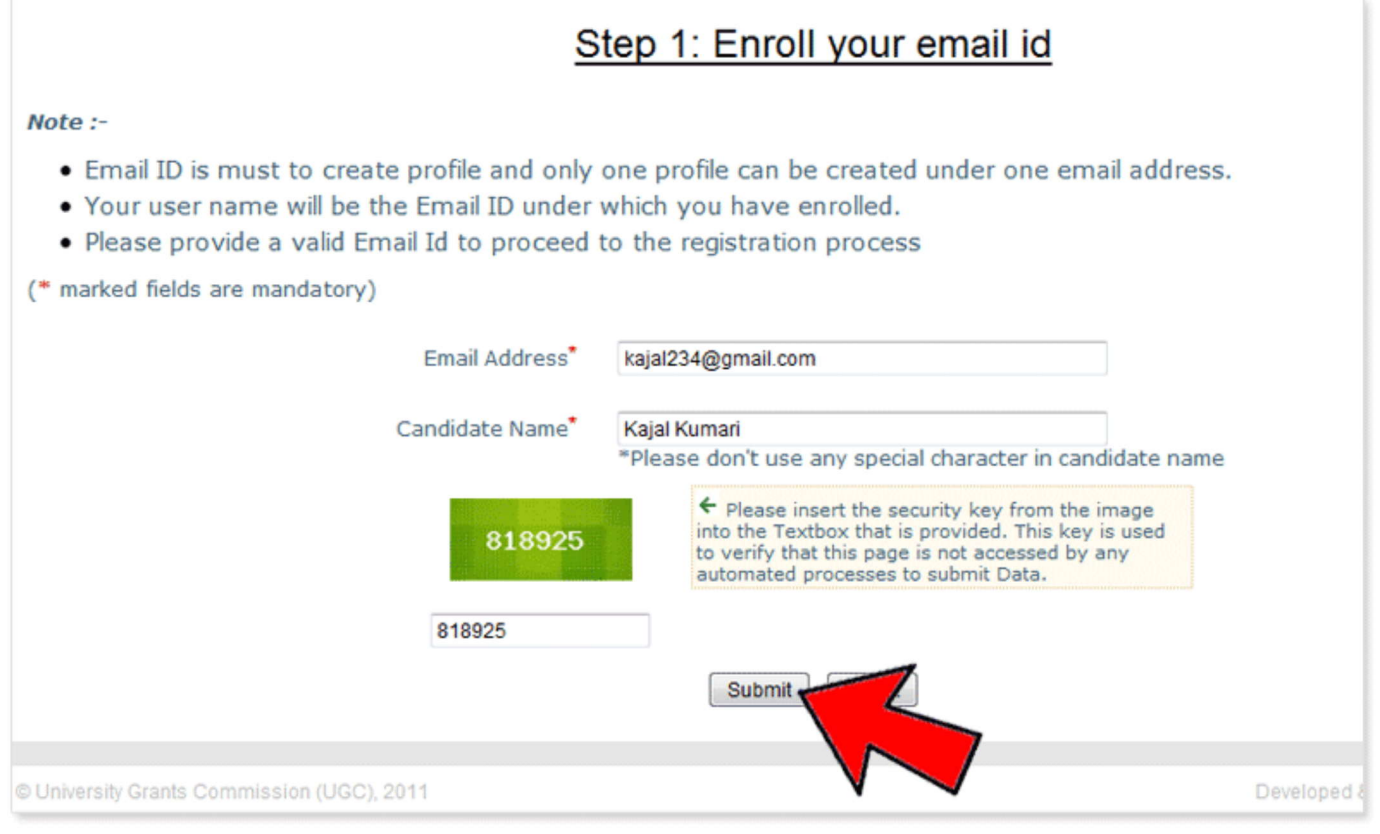

# **3. Reconfirm your email id**

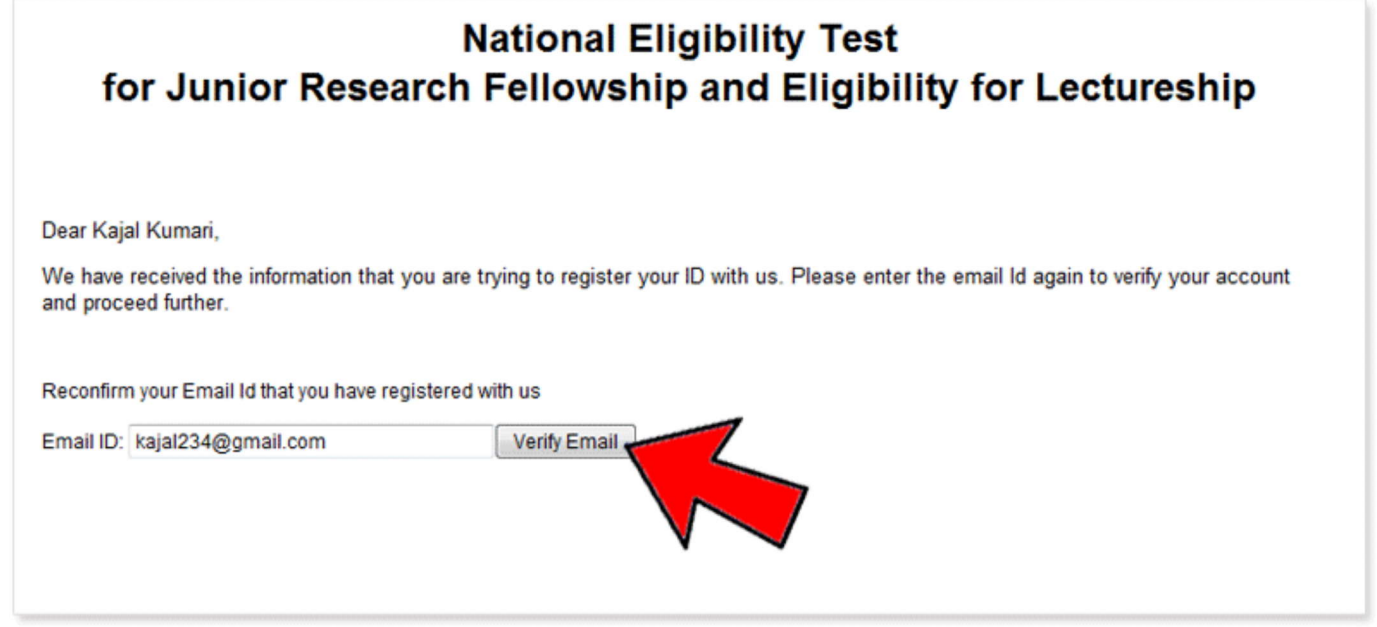

**4. Fill your personal and educational details.**

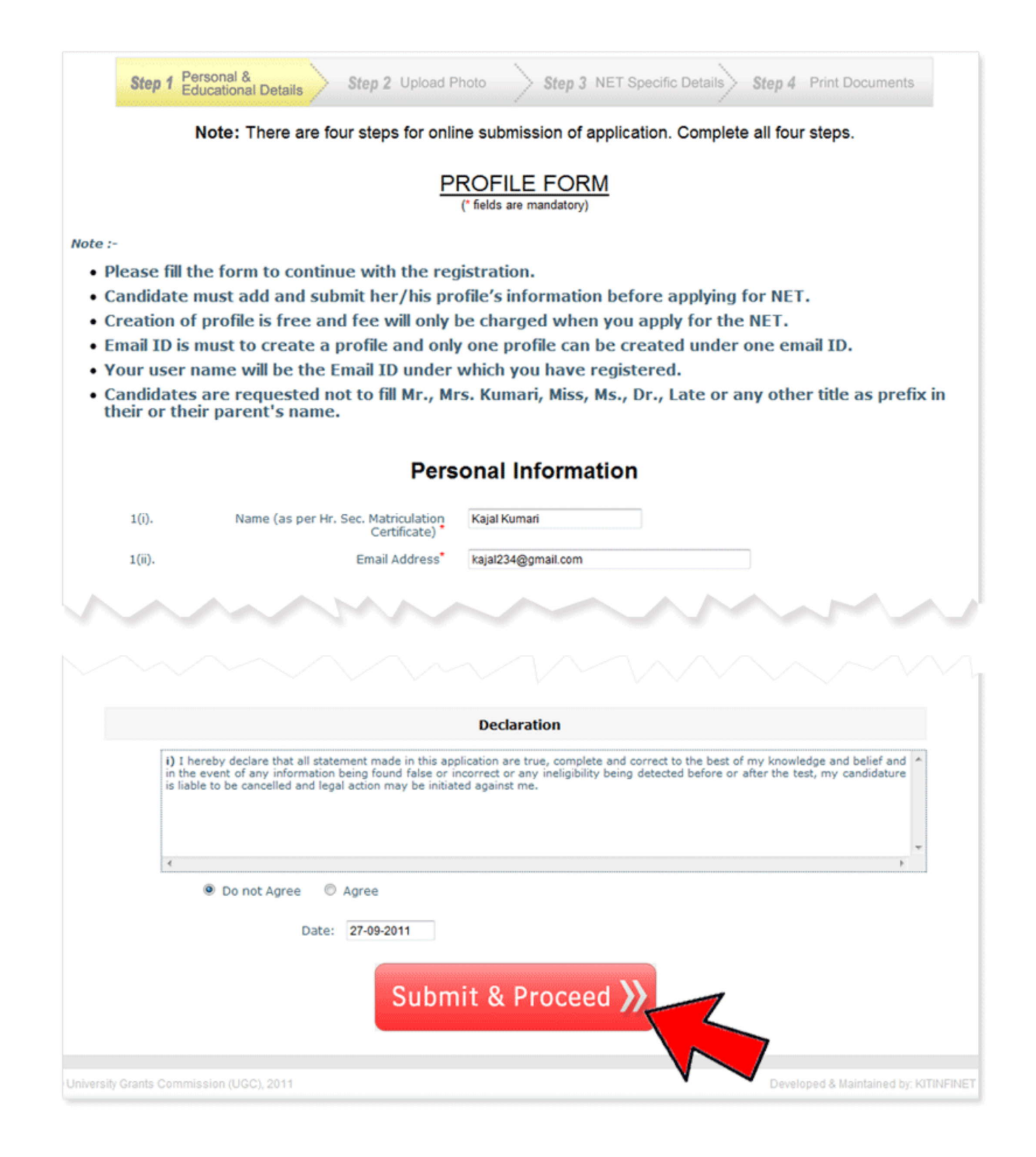

**5. Note down your login details.**

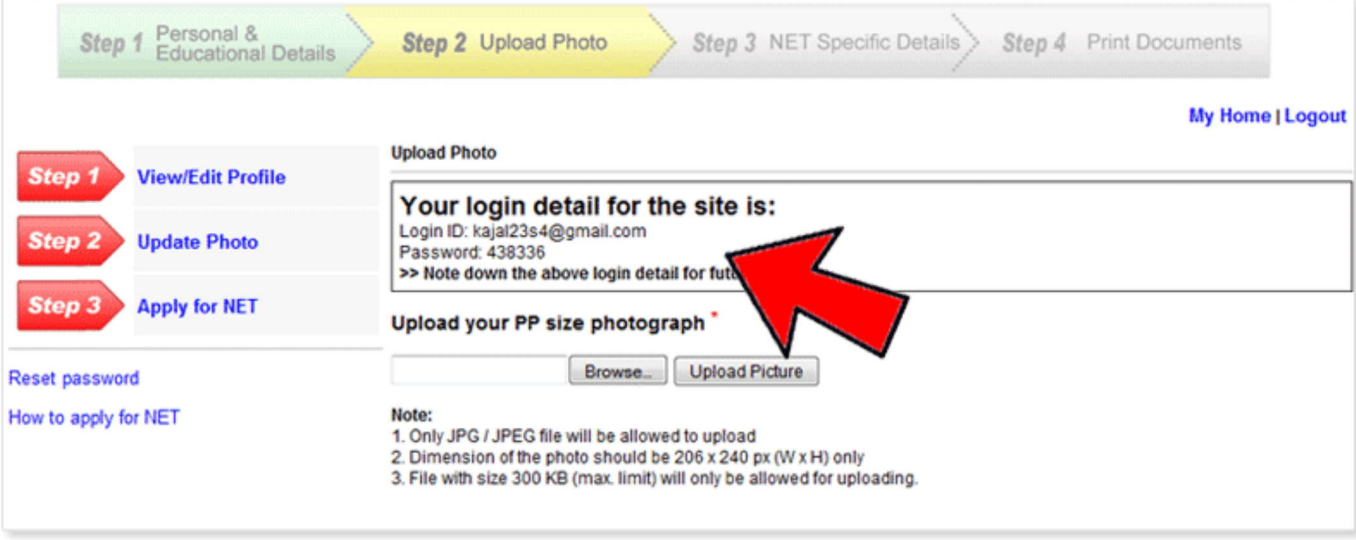

**6. Browse your photograph and upload**

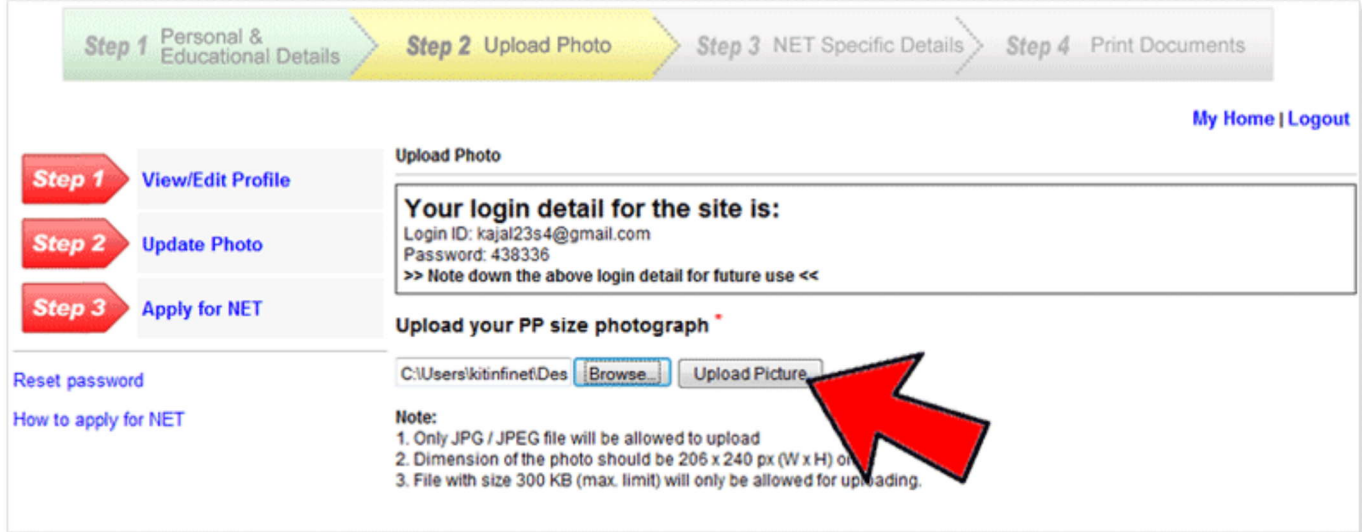

**7. Review your photograph and click on 'Apply for NET'**

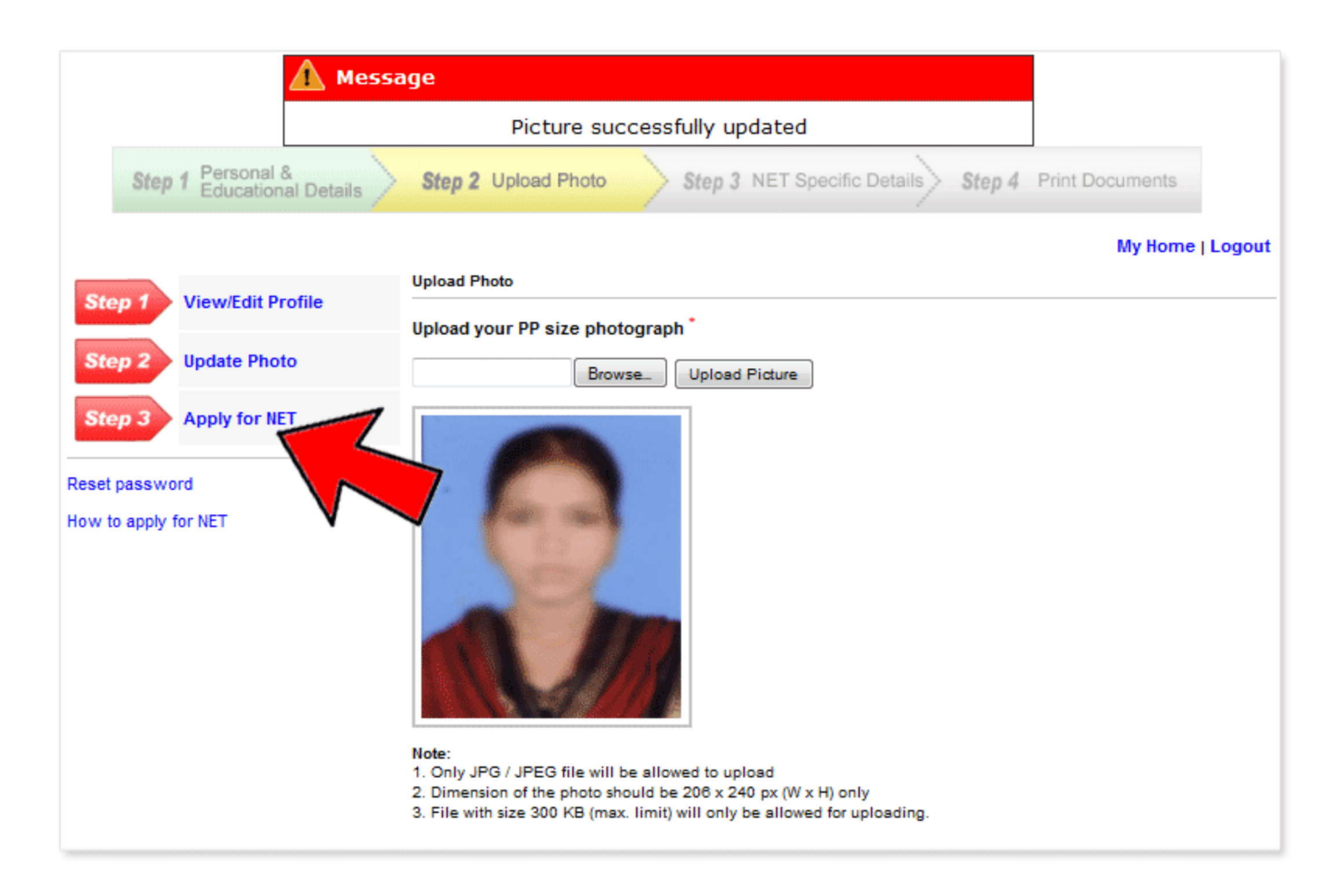

**8. Review your personal and educational details and click on the button - 'Proceed'**

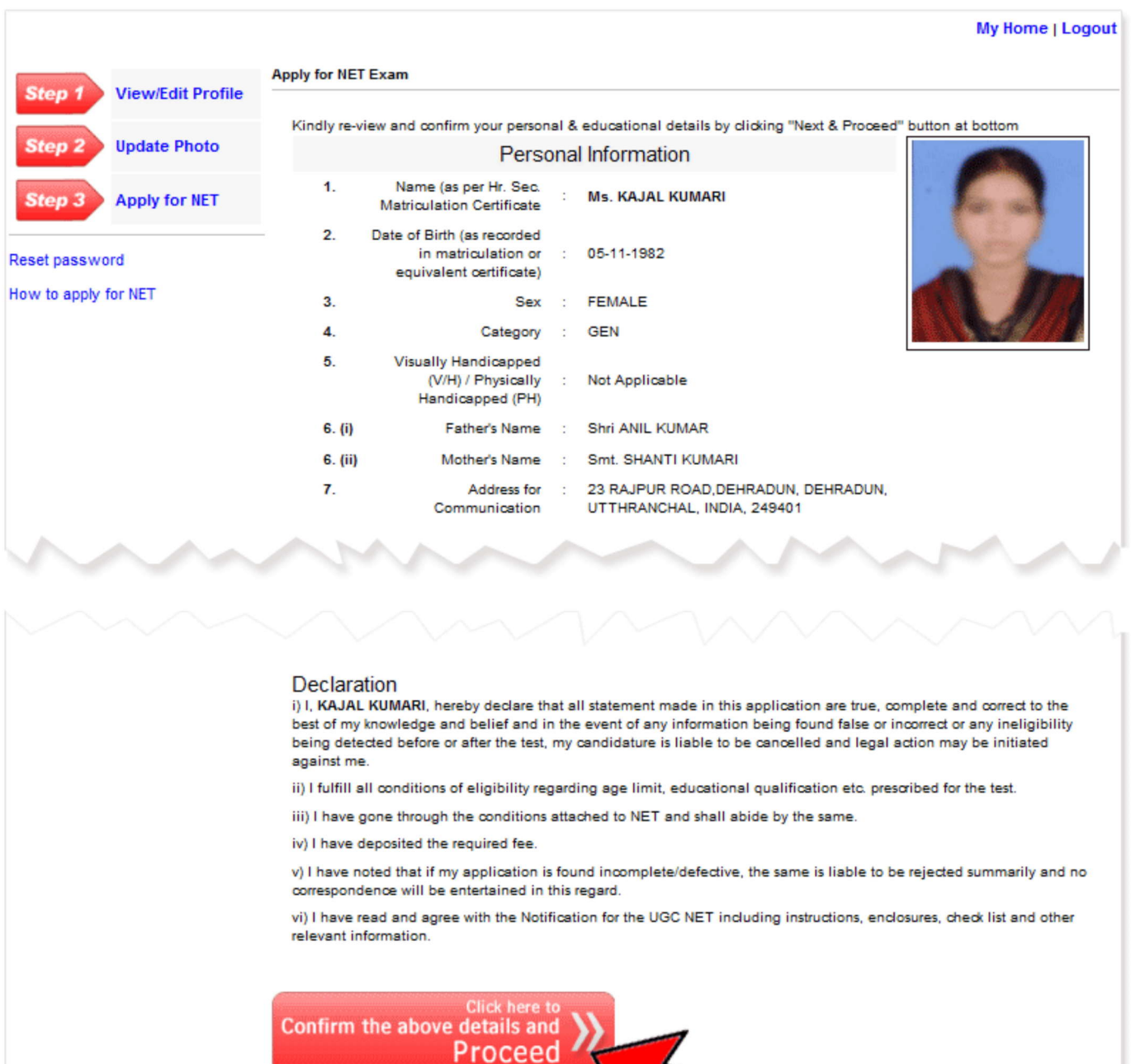

![](_page_5_Picture_3.jpeg)

Z,

Edit Profile button above. Once you have confirmed and<br>edit any of the information or picture.

Developed & Maintained by: KITINFINET

**9. Fill all NET specific details and click on 'Submit & Apply for NET**

University Grants Commission (UGC), 2011

![](_page_6_Picture_61.jpeg)

# **10. Check your NET specific details and click on 'Apply for NET' or 'Edit'**

![](_page_7_Picture_2.jpeg)

#### **11. Note down your Roll no. and download & print documents to submit at test centers**

![](_page_8_Picture_41.jpeg)

## **12. Print Admission card**

![](_page_9_Picture_2.jpeg)

**13. Print Attendance Slip**

![](_page_10_Picture_2.jpeg)

**14. Print Application Form (Filled)**

![](_page_11_Picture_104.jpeg)

**15. After take printout of the Application Form (filled) (2 copies), Admission Card, Attendance Slip and submit to the test centre along with the necessary enclosure as per the details given in the Notification**